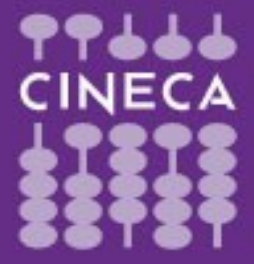

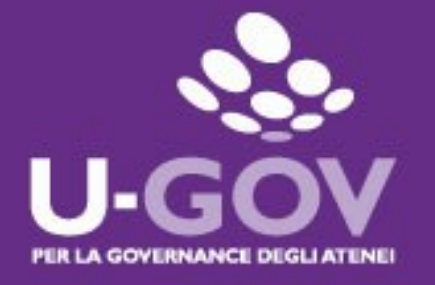

# **Valutazione dei comportamenti organizzativi**

## **Manuale operativo per il valutato**

# **Anno 2023**

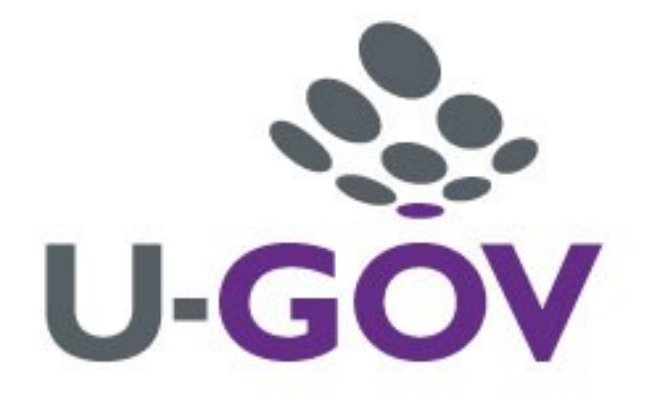

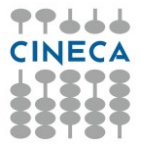

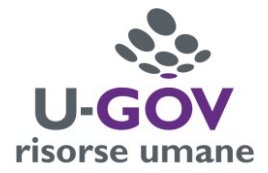

## *Introduzione*

L'obiettivo del presente documento è descrivere la funzione di consultazione e produzione di commenti sulla scheda di valutazione dei comportamenti organizzativi effettuata dai responsabili attraverso il modulo U-GOV Risorse Umane.

### *Accesso all'applicativo e consultazione delle valutazioni*

Per poter accedere all'applicativo è necessario collegarsi alla pagina **<https://www.units.u-gov.it/>** oppure accedere dalla home page dell'Ateneo: Info per/Personale-Tecnico amministrativo/Attività lavorativa/Applicativi gestionali/U-Gov Sistema Governance degli Atenei - ACCEDI

**Inserire le proprie credenziali per accedere al sistema, identiche a quelle utilizzate per gli altri servizi informatici interni.**

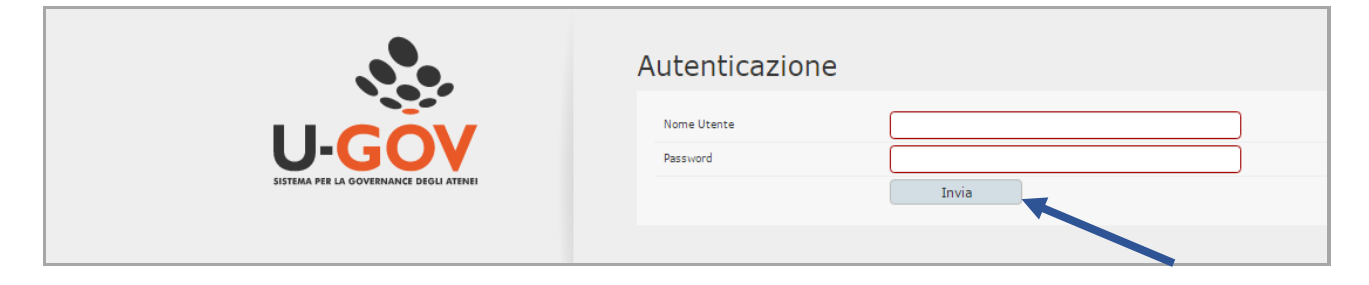

Selezionare quindi il modulo "Risorse umane":

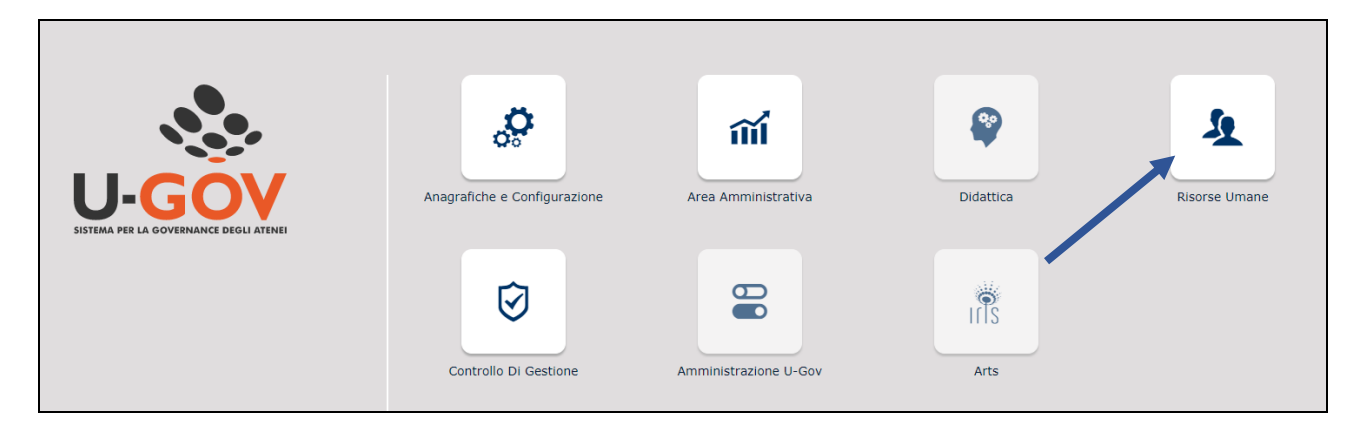

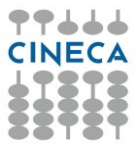

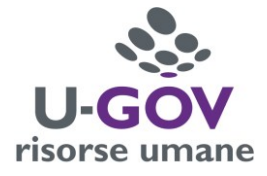

Si ha accesso al menu relativo, riportato nella figura seguente, contenente l'opzione "**Valutazione Individuale" - "Competenze ed obiettivi individuali**" per effettuare la consultazione della propria scheda.

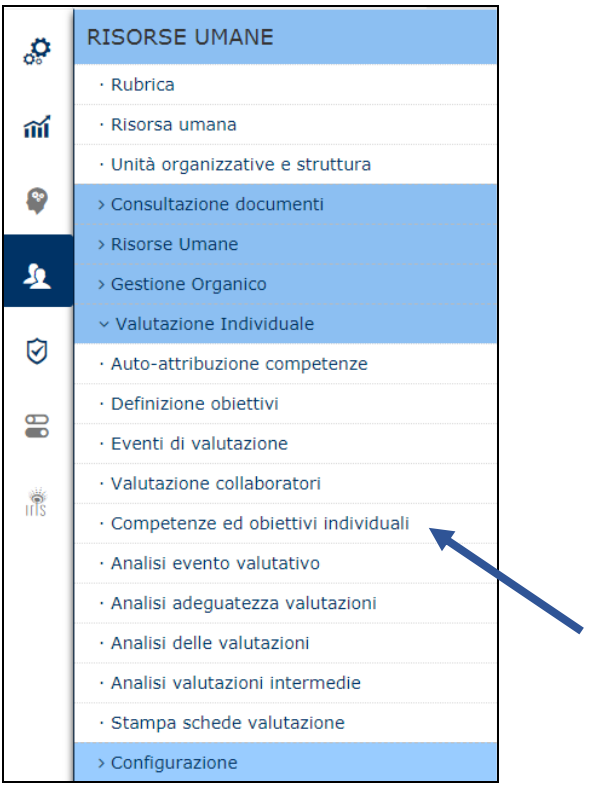

#### Accedere alla scheda di valutazione selezionando l'icona

 $\mathbf{G}$ 

Risorsa umana

Matricola

Nominativo

Schede di valutazione

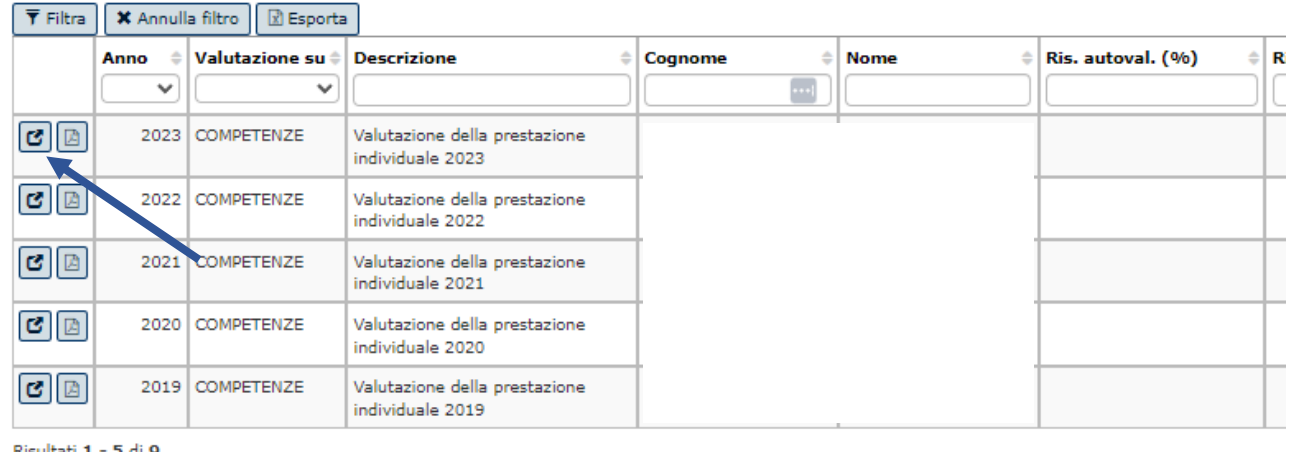

Risultati 1 - 5 di 9

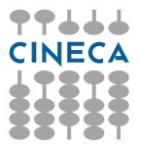

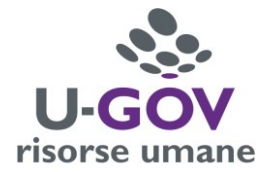

#### **Si apre quindi la scheda di valutazione**

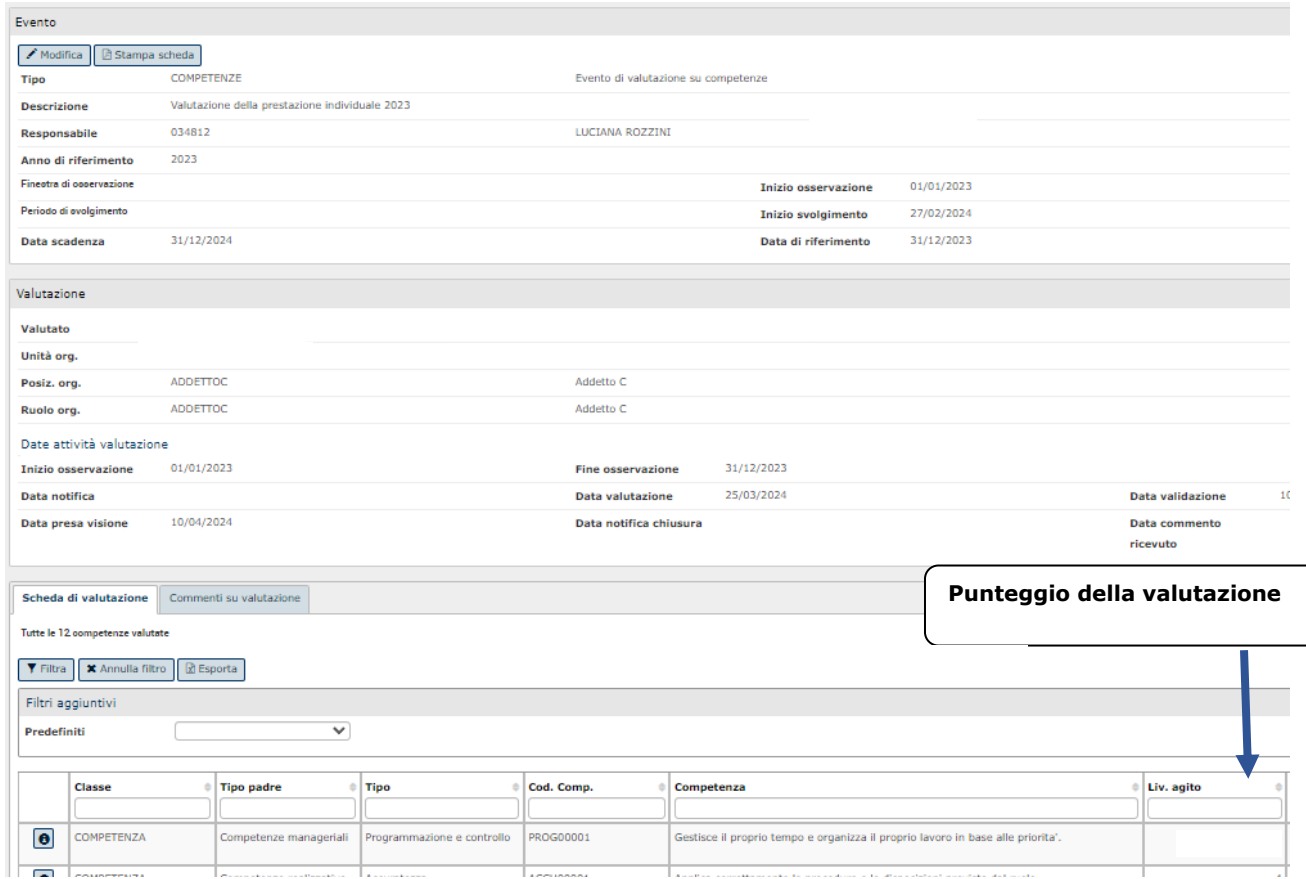

#### Nella colonna **Livello Agito** vengono riportate le valutazioni per ogni indicatore

La scheda riporta la valutazione espressa dal valutatore sulla base della seguente scala (da 1 a 5):

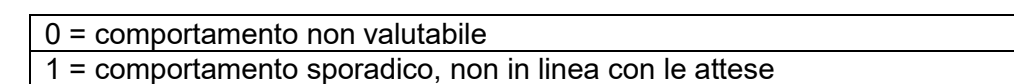

2 = comportamento abbastanza frequente

3 = comportamento frequente in situazioni abituali

4 = comportamento consolidato e ricorrente anche in situazioni non abituali

5 = comportamento espresso in modo da generare emulazione (comportamento tenuto con continuità tale da costituire "buone prassi" replicabili da altri colleghi e/o in altri contesti lavorativi)

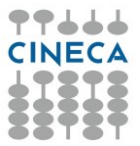

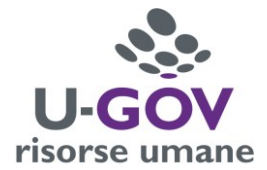

## *Inserimento di eventuali commenti*

Il valutato, dopo aver consultato la valutazione, può inserire un commento seguendo la presente procedura:

1. Accedere alla propria scheda di valutazione e abilitare la finestra in modalità di modifica

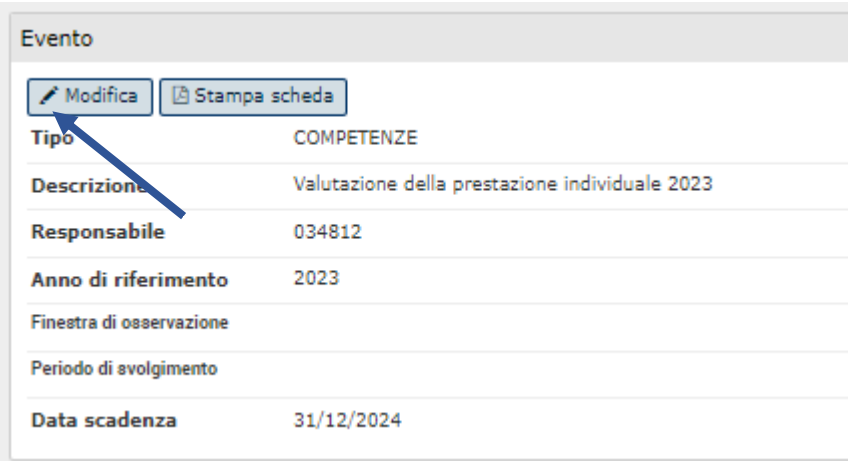

2. Selezionare il pannello "**commenti su valutazione**" posto in fondo alla videata ed inserire le note nell'apposita sezione "**commento valutato"**. Al termine dell'inserimento del commento selezionare **"salva tutto"** collocato in basso a

sinistra dello schermo.

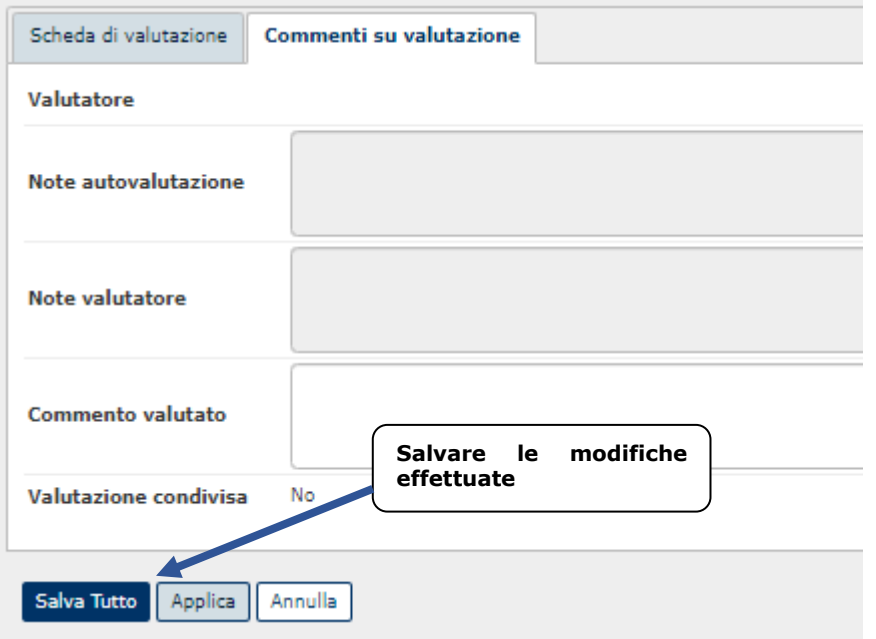

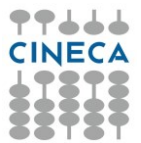

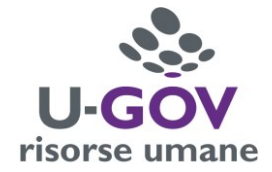

#### Durante l'inserimento del commento sono disponibili le seguenti funzioni:

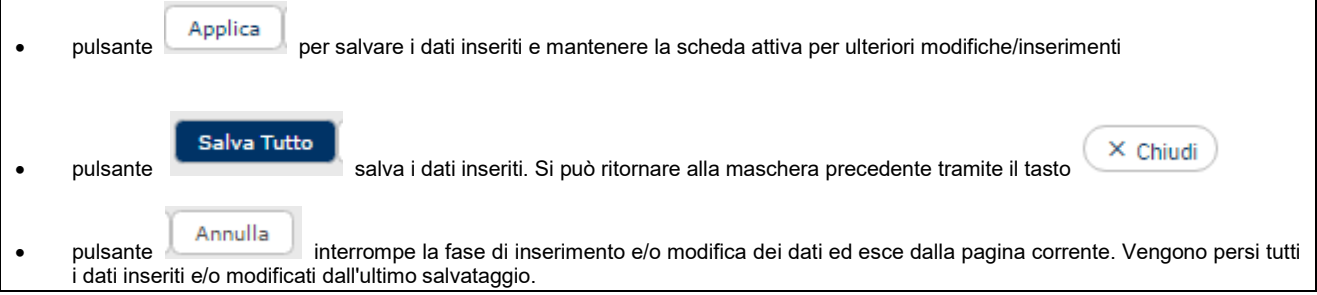

Completata la fase di produzione del commento il sistema in automatico aggiorna la data di ricezione del **Commento.**

### *Stampa scheda di valutazione*

È possibile effettuare il download della scheda di valutazione con due modalità:

1) selezionando l'icona come indicato nel riquadro sottostante

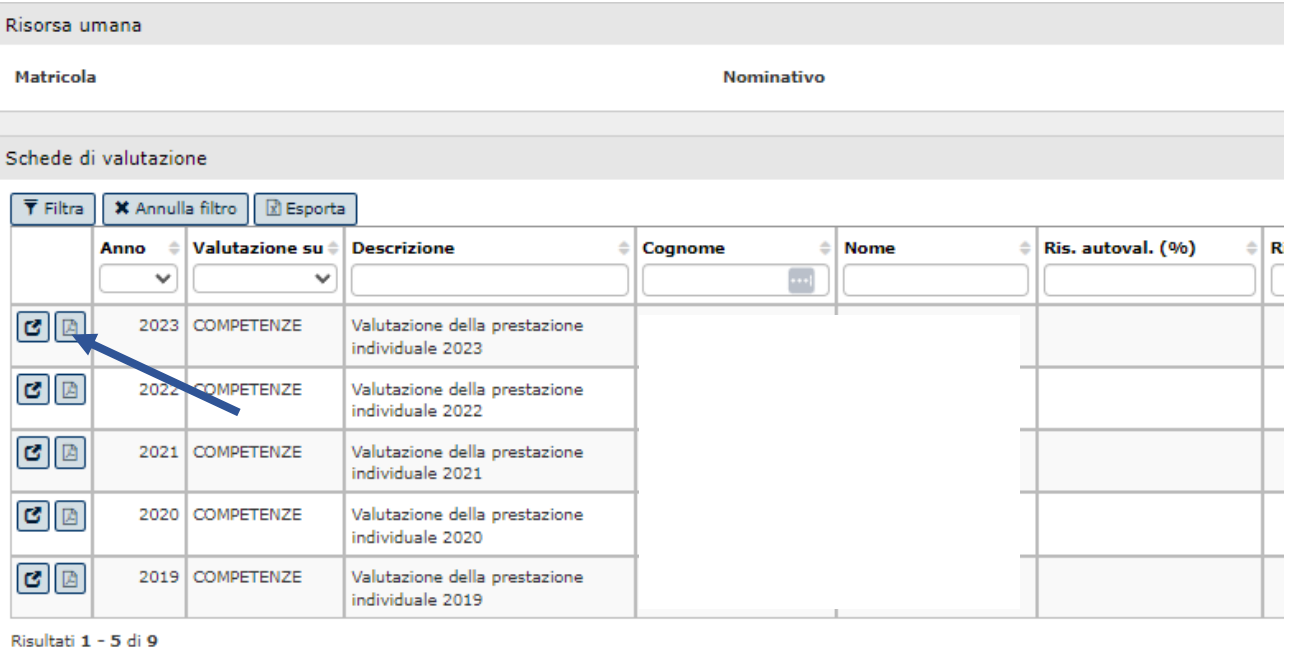

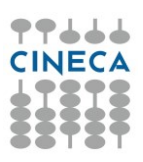

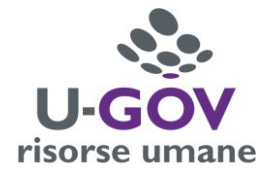

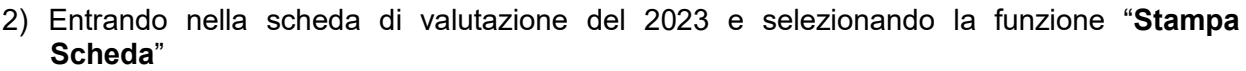

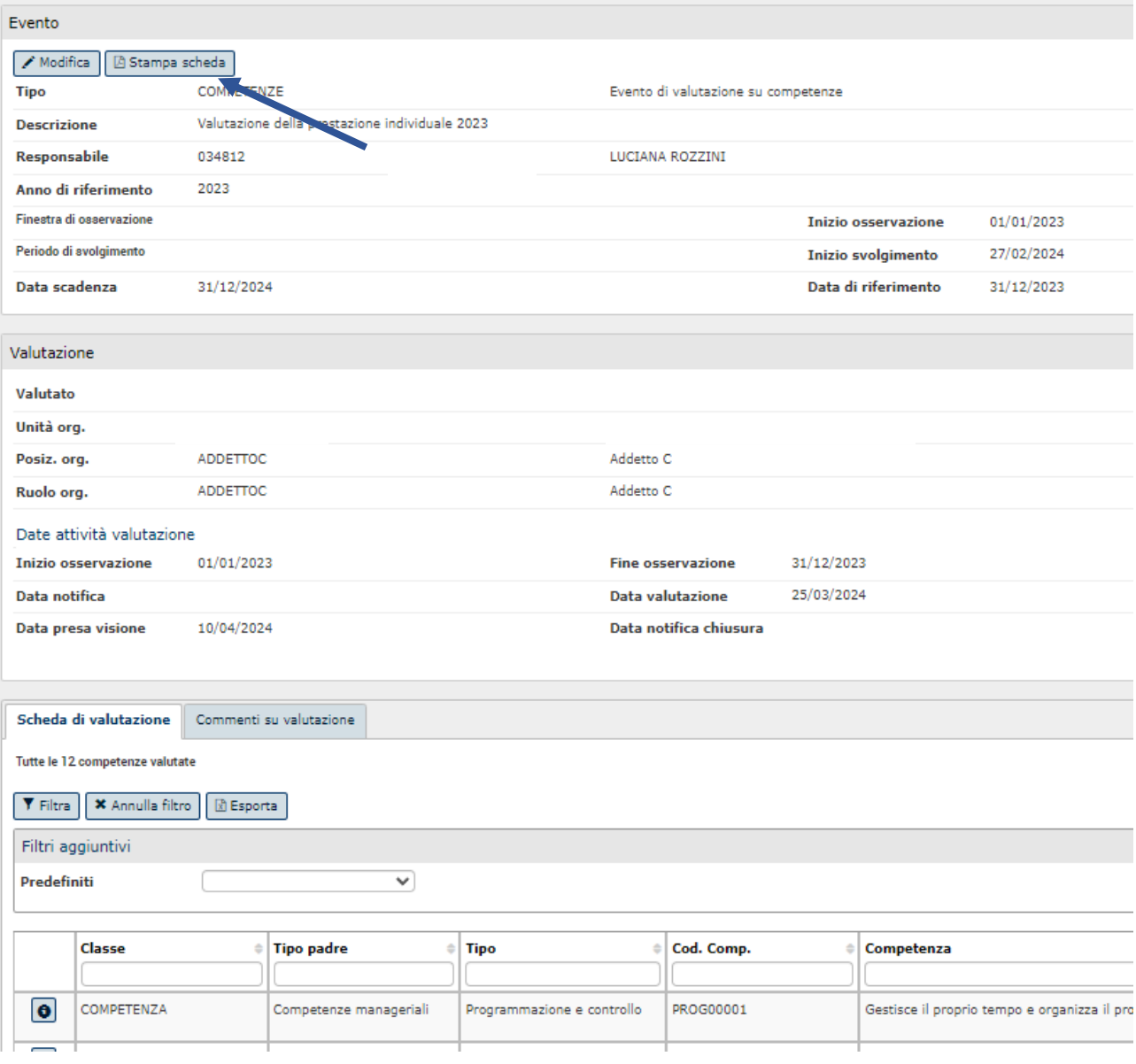